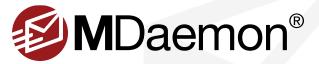

# **MDaemon Installation Guide**

*Welcome to MDaemon. This guide will help you install and start using MDaemon, MDaemon Connector for Outlook, and MDaemon Antivirus.* 

This Installation Guide Includes The Following Topics

# **MDaemon Email Server**

Installation

#### **MDaemon Connector for Outlook**

- How to Enable & Configure
- How to Purchase
- · How to Push Client Settings from the Server
- Client Plug-in Installation & Configuration

# How to Install MDaemon Email Server

# Step 1 - Install MDaemon

- Download the MDaemon installer file from <a href="https://mdaemon.com/pages/downloads-mdaemon-mail-server-free-trial">https://mdaemon.com/pages/downloads-mdaemon-mail-server-free-trial</a>. Click the Download Now button, and then select your preferred language. The installer will now download.
- Double-click the MDaemon installer to begin the installation, and then click Next on the Welcome screen.
- 3. Click on I Agree on the End User License Agreement screen.
- Select a destination directory for the installer to copy files to, then click Next.
- 5. Select your preferred installation type:
  - Select the first option to install a fully functional free trial of MDaemon.
  - Select the second option if you have already purchased a license key for MDaemon.
- On the Customer Information screen, enter your name, company, country, and email address. Be sure to enter a valid email address because your trial key will be sent to this address. Click Next to continue.
- On the next screen, enter your trial key in the blank provided, and then click Next.
- 3. On the Ready to Install screen, click **Next** to continue with the installation process. The MDaemon files will be copied to the destination directory.

# Step 2 - Enter Your Domain & Host Name

Enter the domain name used in your email address (e.g. **example.com**), and your IMAP/POP host name (e.g. **mail.example.com**), and then click on **Next**. [Figure 1-1]

# **MDaemon Antivirus**

- How to Enable
- How to Configure

#### Appendix: Firewall/Router Configuration

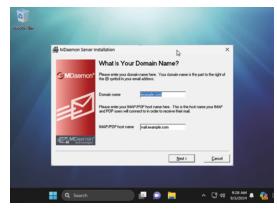

Figure 1-1

How to Enable
 How to Purchase

# Step 3 - Set Up Your First Account

Enter the full name, mailbox, and password for your first account. This account will be given full administrative access to MDaemon. Then click on **Next**. [Figure 2-1]

# Step 4 - System Service Setup

Leave the box **checked** to install the MDaemon system service. With the service installed, MDaemon will automatically start when you start the computer. Click **Next** to continue. [Figure 2-2]

# Step 5 - Finish Install

Leave the box **checked** to start MDaemon. If you would like to view the release notes, check **View the release notes file**. Click **Finish** to launch MDaemon. *During this step, product activation takes place automatically, and only displays a message if there's an error.* [Figure 2-3]

# **Install Complete**

**Congratulations**. Your installation is complete and you are ready to start using the MDaemon Email Server. [Figure 2-4]

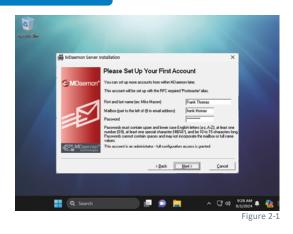

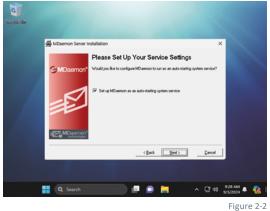

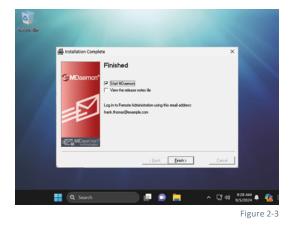

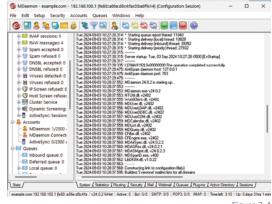

# **MDaemon Connector for Outlook**

MDaemon Connector for Outlook provides users of Microsoft Outlook with seamless groupware and collaboration functionality, including public and shared folders with user-defined permissions, email, calendar with free/busy scheduling, address books, distribution lists, tasks, and notes.

# **Enabling & Configuring MDaemon Connector**

- 1. In MDaemon Remote Administration, navigate to Main | MDaemon Connector. Check the box to Enable MDaemon Connector support. [Figure 3-1]
  - You can optionally check the two remaining checkboxes MDaemon Connector users can see all MDaemon accounts and ...only show accounts within the MDaemon Connector user's domain. [Figure 3-1]
- Click on Click Here to Generate MDaemon Connector shared folders to create Contacts, Calendars, Journals, Tasks and Notes folders for all domains, then click OK on the confirmation window. [Figure 3-1]
- 3. Click on the Authorized Accounts button.
- 4. Enter the accounts that will be authorized to use MDaemon Connector, clicking Add after each one. If you would like to allow all MDaemon users to use MDaemon Connector, then click the button Allow all accounts to connect using MDaemon Connector. The MDaemon Connector Accounts window will populate with the authorized accounts that you have selected. [Figure 3-2]
  - You can optionally check the box Authorize accounts the first time they connect using MDaemon Connector.

**Note:** if you enable this option then all MDaemon accounts will be authorized to use MDaemon Connector for Outlook. The accounts will not be added to the list until the first time each one connects using MDaemon Connector.

# How to Purchase MDaemon Connector for Outlook

The following steps explain how to purchase MDaemon Connector for Outlook.

- 1. Visit www.mdaemon.com.
- 2. Hoever your mouse over the Purchase tab in the navigation bar at the top of the page and then click on MDaemon Connector for Outlook.
- 3. Fill out the required fields on the Purchase page at www.mdaemon.com.
  - A. Under What type of license do you need, select the option Purchase a new license.
  - B. In the next field (Enter your MDaemon key or convert your trial key to a purchased key), enter your trial key (you can retrieve your trial key from MDaemon Remote Administration via **About** | **Registration**). Click on **Next** to continue.
  - C. Select your license term (up to three years).
  - D. Enter the number of users needed.
  - E. Click Add to cart.
  - F. Click on the Check Out button and follow the prompts on your screen to complete the purchase process.

**Note:** You will be prompted to log into mdaemon.com. if you have not yet created an account, simply click on **Create Account** and follow the instructions on your screen.

|              | MDaem                              | on®                                     |               |                                         | ¢\$ (     | 00         | •   |
|--------------|------------------------------------|-----------------------------------------|---------------|-----------------------------------------|-----------|------------|-----|
| MDaemon      | Connector                          |                                         |               |                                         |           |            |     |
| 🖹 Save       | Cancel                             | Authorized /                            | Accounts      |                                         |           |            |     |
| MDaemo       | on Connec                          | or Settings                             |               |                                         |           |            |     |
| contact, and | I task folders.<br>ons require the |                                         |               | e, synchronize, and<br>r MDaemon be ins |           |            |     |
| 😪 Enable N   | Daemon Conne                       | ctor support                            |               |                                         |           |            |     |
| 😪 MDaemo     | n Connector us                     | ers can see all MD                      | aemon accoun  | ts                                      |           |            |     |
| Click        | here to gener                      | thin the MDaemon                        | n Connector u |                                         |           |            |     |
| for each i   | of your domains.                   |                                         |               |                                         |           |            |     |
|              |                                    | parately licensed<br>nnector software a |               | ble from MDaemon<br>information.        | Technolog | gies, Ltd. |     |
|              |                                    |                                         |               |                                         | F         | igure      | 3-1 |
|              |                                    |                                         |               |                                         |           |            |     |
| MD           | aemon Coni                         | ector                                   |               | <b>□</b>   <b>0</b>                     | Help   O  | Close      | •   |
| _            | Annha III                          | aus and Class                           | Concel        | 1                                       |           |            |     |

| D VOIN                              | 🖹 Save and Close                                | Cancel                                 |
|-------------------------------------|-------------------------------------------------|----------------------------------------|
| MDaem                               | on Connector Ac                                 | counts                                 |
|                                     | ons require that the N<br>d on the user's compu | IDaemon Connector for MDaemon<br>iter. |
| 🗸 All                               | ow all accounts to con<br>Connecto              |                                        |
|                                     |                                                 |                                        |
| Authori Connecto                    |                                                 | t time they connect using MDaemon      |
| Connecto                            | ving accounts are all                           | it time they connect using MDaemon     |
| Connecto<br>The follow<br>Connector | ving accounts are all                           |                                        |
| Connecto<br>The follow<br>Connector | ving accounts are all                           |                                        |

# Pushing MDaemon Connector Client Settings from MDaemon to MDaemon Connector Users

Administrators can push MDaemon Connector client settings from MDaemon to MDaemon Connector users by following these steps.

- 1. In MDaemon Remote Administration, go to Main | MDaemon Connector.
- 2. Click on Client Settings. [Figure 4-1]
- Check the box Push client settings to MC users. You can optionally leave the second box checked to allow MDaemon Connector users to override pushed settings.
- 4. Click on Save.

The following settings, which you can access via the **MDaemon Connector Client Settings** button, are pushed out to the client:

- GeneralAdvanced
- Database

Miscellaneous

- Folders
- Add-ins
- Send/Recieve

# General

Note: Macros must be used in most of the fields described below. Click on the Help menu for a list of all macros that can be used in these fields.

#### User Information [Figure 4-2]

Your Name: By default this option uses the \$USERNAME\$ macro, which imports the user's first and last name from the Account Details screen of the account editor. This appears in the From header of the user's messages.

**Organization:** This is an optional space for your business or organization name.

**E-mail Address:** By default this option uses the \$EMAIL\$ macro, which inserts the user's email address.

# Account Settings [Figure 4-2]

**Display Name:** This name is displayed in Outlook so that the user can identify which account is currently in use. This is useful for users who have multiple accounts in their profile. Only the user sees this information. This is set to "MDaemon Connector" by default.

## Server Information [Figure 4-3]

**Incoming Mail (IMAP):** This is the server that MDaemon Connector clients will access to collect and manage each user's email. This is set to \$FQDN\$ by default. The \$FQDN\$ macro will import the FQDN (fully-qualified domain name) from the **SMTP host name** field on the **Domain Manager | Host Name & IP** screen.

**Outgoing Mail (SMTP):** This is the server to which the MDaemon Connector client will connect to send outgoing messages. This is often same as the Incoming Mail (IMAP) server above. This is set to \$FQDN\$ by default.

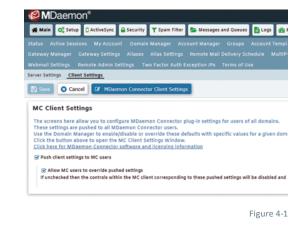

|                   | Cancel                         |
|-------------------|--------------------------------|
| MDaemon Connector | Contract (1)                   |
|                   | Receive Miscellaneous Database |
| Signature         |                                |
| User Information  | Account Settings               |
| \$USERNAME\$      | MDaemon Connector              |
| Organization      |                                |
| \$EMAIL\$         |                                |
|                   |                                |
|                   |                                |

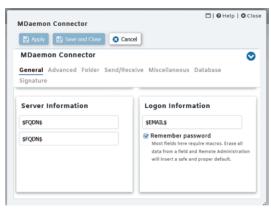

Figure 4-3

## **Logon Information**

**User Name:** This is the user name needed to access each user's MDaemon/MDaemon Connector email account. This is typically the same as the email address above. By default this is set to \$EMAIL\$.

**Remember password:** By default MDaemon Connector clients are set to save the user password, so that when Outlook is started it will automatically sign in to the email account without asking for credentials. Disable this option if you wish to require users to enter their password when starting Outlook.

# Advanced

## Incoming Server (IMAP) [Figure 5-1]

**Use secured connection (SSL):** Check this box if you want clients to use a secure SSL connection when connecting to the Incoming Mail (IMAP) server. Enabling this option will automatically change the Port setting to "993," which is the default SSL port.

**Use Transport Layer Security (TLS):** Check this box if you want clients to use a secure TLS connection when connecting to the Incoming Mail (IMAP) server. Unlike SSL, which uses port 993 for IMAP, the connection is upgraded to a TLS connection over the default IMAP port (port 143).

**Port:** This is the port on which the MDaemon Connector clients will connect to your Incoming Mail (IMAP) server. By default this is set to 143 for IMAP connections or 993 for SSL encrypted IMAP connections.

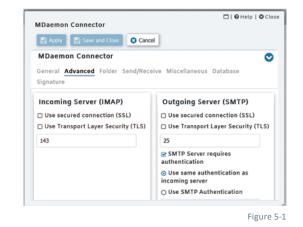

## Outgoing Server (SMTP) [Figure 5-1]

**Use secured connection (SSL):** Check this box if you want MDaemon Connector clients to use a secure SSL connection when connecting to the Outgoing Mail (SMTP) server. Enabling this option will automatically change the Port setting to "465," which is the default SSL port.

**Use Transport Layer Security (TLS):** Check this box if you want MDaemon Connector clients to use a secure TLS connection when connecting to the Outgoing Mail (SMTP) server. Unlike SSL, which uses port 465 for SMTP, the connection is upgraded to a TLS connection over the default SMTP port (port 25).

**Port:** This is the port on which the MDaemon Connector clients will connect to your Outgoing Mail (SMTP) server. By default this is set to 25 for SMTP connections or 465 for SSL encrypted SMTP connections.

**SMTP server requires authentication:** By default users must use valid login credentials to authenticate themselves when connecting to the Outgoing Server (SMTP) to send an email message.

**Use same authentication as incoming server:** By default MDaemon Connector clients will authenticate themselves using the same login credentials for the outgoing mail server that they use for the incoming mail server.

**Use SMTP authentication:** Use this option to require all MDaemon Connector users to use different authentication credentials when sending messages. This may be necessary when using a different email server for outgoing mail.

**User name:** Enter the user name that you wish to use for SMTP authentication. In most cases, your user name would be your full email address.

You can optionally check the Remember password box.

# Folder [Figure 6-1]

Select **Show all folders:** to display all of the folders to which the MDaemon Connector user has access, or select **Show only subscribed folders** if you want the Outlook folder list to display only those folders to which the user has subscribed.

Load PIM folders synchronously: In most cases this option should be left unchecked, which means that an MDaemon Connector user can continue to use Outlook while MDaemon Connector loads the contents of PIM folders (i.e. non-mail folders, such as: Contacts, Calendars, and Tasks). If you check this box then Outlook will effectively be blocked from use until all of the data has been loaded. Ordinarily this option may only be needed when the user has 3rd party applications attempting to access PIM folder contents.

|                                                                   | 🗖   🥹 Help   😂 Close |
|-------------------------------------------------------------------|----------------------|
| MDaemon Connector                                                 |                      |
| Apply Save and Close Cancel                                       |                      |
| MDaemon Connector                                                 | 0                    |
| General Advanced <b>Folder</b> Send/Receive<br>Database Signature | Miscellaneous        |
| MDaemon Connector Settings                                        |                      |
| <ul> <li>Show all folders</li> </ul>                              |                      |
| ○ Show only subscribed folders                                    |                      |
| Load PIM Folders synchronously                                    |                      |
| Load IMAP folders synchronously                                   |                      |
|                                                                   |                      |
|                                                                   |                      |
|                                                                   | Figure 6-            |

Load IMAP folders synchronously: In most cases this option should be left unchecked, which means that an MDaemon Connector user can continue to use Outlook while MDaemon Connector loads the contents of the user's IMAP mail folders. If you check this box then Outlook will effectively be blocked from use until all of the data has been loaded. Ordinarily this option may only be needed when the user has 3rd party applications attempting to access mail folder contents.

# Send/Receive [Figure 6-2]

**Download headers only:** By default when MDaemon Connector receives new messages, it will only download the message headers (i.e. To, From, Subject, and the like) for display in the message list. The full message isn't downloaded until it is viewed.

Show progress indicator when loading messages: Outlook Connector displays a progress indicator when downloading a large number of messages. Clear this checkbox if you do not wish to display the progress indicator.

**Indicator threshold (number of messages):** When the above option is enabled, the Progress Indicator is displayed when downloading this number of messages or more.

| 🖹 Apply                                       | 🖺 Save a                                           | and Close                                   | Cancel                        |           |          |        |
|-----------------------------------------------|----------------------------------------------------|---------------------------------------------|-------------------------------|-----------|----------|--------|
| MDaem                                         | on Conne                                           | ector                                       |                               |           |          | (      |
| Seneral A                                     | Advanced                                           | Folder S                                    | Send/Receive                  | Miscellar | neous Da | tabase |
| Signature                                     |                                                    |                                             |                               |           |          |        |
|                                               |                                                    |                                             |                               |           |          |        |
| Send/Re                                       | eceive Se                                          | ettings                                     |                               |           |          |        |
|                                               | eceive Se                                          |                                             |                               |           |          |        |
| ⊡ Downlo                                      | ad header                                          | rs only                                     | hen loading m                 | essages   |          |        |
| ✓ Downlo<br>✓ Show p                          | ad header<br>rogress in                            | rs only<br>dicator w                        | hen loading m<br>of messages) | essages   |          |        |
| ☑ Downlo<br>☑ Show p<br>Indicator             | ad header<br>rogress in<br>Threshold               | rs only<br>dicator w<br>(number             | -                             |           |          |        |
| ✓ Downlo<br>✓ Show p<br>Indicator<br>□ Enable | oad header<br>rogress in<br>Threshold<br>message d | rs only<br>dicator w<br>(number<br>download | of messages)                  |           |          |        |

**Enable message download cancellation:** Check this box if you want users to be able to cancel the download while MDaemon Connector is downloading a large message.

Send/Receive checks mail in all folders: Select this option if you want MDaemon Connector to check every mail folder for new messages when it performs a Send/Receive action for the user's account.

**Send/Receive checks mail in selected folders:** Select this option if you want MDaemon Connector to check the user's specified folders for new messages when performing a Send/Receive action on the account.

Note: For best performance, we recommend configuring Send/Receive to check for new mail in the Inbox only.

# Miscellaneous [Figure 7-1]

How would you like to respond to requests for read receipts on incoming messages? Sometimes incoming messages contain a special header for requesting that an automated message be sent back to the sender to let him or her know when you read the message. Set this option to specify how you want MDaemon Connector to handle messages that ask for read confirmations.

**Prompt me before sending a response:** Choose this option if you want users to be asked whether or not to send the read confirmation message whenever they open a message that requests it.

**Always send a response:** Select this option if you wish to send a read confirmation message automatically whenever a user opens a message that requests it.

| ADaemon Connector                                         | 🗖   🥹 Help   🛇 Clos         |
|-----------------------------------------------------------|-----------------------------|
| 🖹 Apply 🖺 Save and Close 🛛 S Cancel                       |                             |
| MDaemon Connector                                         | 0                           |
| General Advanced Folder Send/Receive N<br>Signature       | Miscellaneous Database      |
| Message Receipt Options                                   |                             |
| How would you like to respond to requests to<br>messages? | o read receipts on incoming |
| <ul> <li>Prompt me before sending a response</li> </ul>   |                             |
| O Always send a response                                  |                             |
| C                                                         |                             |

Figure 7-1

Never send a response: Choose this option if you do not want MDaemon Connector to respond to read confirmation requests.

# **Local Cache Options**

**Push local cache settings to MC users:** By default MDaemon does not push these settings to the MDaemon Connector client. Check this box if you do wish to push them there. The MC client will move the local files from their current location to the default location, or to a custom location if you specify one in the custom options below.

Store local message cache in a custom location | Filename: Specify a local path and filename for the cache if you want the MC client to move the local files to a custom location. Environment variables and macros should be used to ensure a unique location for each user. For example:

%APPDATA%\Alt-N\Outlook Connector 2.0\Accounts\%OUTLOOKPROFILE%\%OUTLOOKEMAIL%\LocalCache.db

**Send meeting requests in iCalendar format:** Check this box if you want MDaemon Connector to send meeting requests in iCalendar (iCal) meeting format. We recommend checking this box.

**Enable automatic updates:** By default MDaemon Connector will be updated automatically whenever a new version is available. We recommend leaving this box checked.

# Database [Figure 7-2]

#### Purge and Compact Database

Purge database on Outlook shutdown: To conserve disk space and improve performance, by default MDaemon Connector is set to purge/ delete the message body of old messages when you shut down Outlook. This does not remove the message headers nor does it affect the original messages stored on the server; it simply removes the locally cached body of old messages. Whenever you open an old message that has been purged in the past, the message body will be downloaded again to your computer. Further, only email message bodies are purged; this doesn't affect Contacts, Calendars, Tasks, Journals, or Notes. Disable this option if you do not wish to purge the database at shutdown.

| 🖹 Apply                | 🖺 Save a               |           | Cancel            |            |              |
|------------------------|------------------------|-----------|-------------------|------------|--------------|
| MDaemo                 | n Conne                | ector     |                   |            | C            |
| General A<br>Signature | dvanced                | Folder S  | end/Receive       | Miscellane | ous Database |
|                        |                        |           |                   |            |              |
| Purge an               | d Comp                 | act Dat   | abase             |            |              |
| -                      |                        |           | abase<br>shutdown |            |              |
| ✓ Purge d              | atabase o              | n Outlool |                   | n 30       | days         |
| ✓ Purge d              | atabase o<br>sage body | n Outlool | shutdown          | n 30       | days         |
| ✓ Purge da Purge mes   | atabase o<br>sage body | n Outlool | shutdown          | n 30       | days         |
| ✓ Purge da Purge mes   | atabase o<br>sage body | n Outlool | shutdown          | n 30       | days         |

**Purge message body of messages older than \_\_ days:** Use this option to designate how old a message must be for its message body to be purged at Outlook shutdown. By default a message must be more than 30 days old for it to be purged. Its age is based on the message "modified" date. Use "0" in this option if you never wish message bodies to be purged.

#### **Compact Database**

**Compact database on Outlook shutdown:** To conserve disk space and improve performance, by default MDaemon Connector is set to compact and defragment the locally cached messages database file when the user shuts down Outlook. Outlook must shutdown cleanly, however, for the compact action to occur; if Outlook crashes or you use the Task Manager to "End Task" then the database will not be compacted. You can use the options in the Configuration section below to designate how often this will occur and whether or not you will be prompted before it does.

# Configuration

**Prompt me to purge/compact on Outlook shutdown:** This option controls how often MDaemon Connector will purge or compact the database at shutdown. By default this option is set to 7 days. Set this option to "0" if you wish to purge/compact the database every time a user shuts down Outlook.

**Run purge/compact on shutdown every \_\_ days:** This option controls how often MDaemon Connector will purge or compact the database at shutdown. By default this option is set to 7 days. Set this option to "0" if you wish to purge/compact the database every time a user shuts down Outlook.

# MDaemon Connector Client Plug-in - Installation & Configuration How to Install the MDaemon Connector for Outlook Plug-In

- 1. Once the MDaemon Connector application has been enabled on the MDaemon server, the MDaemon Connector Client will need to be installed on each client machine. There are two ways to download the client:
- Method 1: Download the MDaemon Connector Client installer from <u>www.mdaemon.com</u>. Select Products | Downloads MDaemon (under the MDaemon Email Server section). Scroll down to the MDaemon for Connector for Outlook - Desktop Client section and click on the Download Now button next to MDaemon Connector for Microsoft Outlook. Choose from 32 bit, 64 bit, or MSI Client Installer by clicking the appropriate button. [Figure 8-1]
- 3. Method 2: Log into MDaemon Webmail. Click on the gear icon at the top (or select the **Options** menu, depending on which Webmail theme you are using), select **MDaemon Connector**. Select the 32 bit or 64 bit installer option to download the file to your desktop.
- 4. Make sure that Outlook is shut down, and double-click the MDaemonConnectorClient.exe file on your Windows desktop to begin the installation.
- 5. Select your preferred language in the drop-down menu, and then click **OK.**
- 6. Click Next on the Welcome screen.
- Select the option I accept the terms in the license agreement on the License Agreement screen, and then click Next.
- 8. On the Ready to Install screen, click **Install** to continue with the installation process.
- 9. Click Finish to complete the installation.

# **Configuring the MDaemon Connector Client**

End users follow these steps to configure the MDaemon Connector client.

 In Windows, navigate to the Windows control panel, click on Mail, click on Show Profiles..., then click the Add... button, and type in a profile name (Ex: MDaemon Connector) and click OK. Select Manually configure server settings, then click on Next.

# MDaemon Connector for Outlook -Desktop Client

This download can be used to install the MDaemon Connector client on individual PCs running the Microsoft Outlook Client.

| MDaemon Connector for Microsoft Outlook<br>32 and 64 bit   .EXE and .MSI Options |  |
|----------------------------------------------------------------------------------|--|
| Current version is 8.0.1                                                         |  |
| Download Now                                                                     |  |
| ==                                                                               |  |
| MDaemon Connector Client Language Transform Files                                |  |
| 32 and 64 bit Options                                                            |  |
| Current version is 8.0.1                                                         |  |
| Download Now                                                                     |  |

- Select Other, then select the MDaemon Connector 7.x server type, and then click on Next.
- 3. Fill out the **Account Settings** and **User Information** sections. This information can be retrieved automatically from the MDaemon server or entered manually. Both methods are explained below.

#### Method 1: Retrieve the required data from MDaemon automatically.

- 1. Enter your email address in the User Name field, and then enter your password.
- 2. Click on **Test & Get Account Settings** to query the server and automatically populate the account settings & user information. [Figure 9-1]

Note: To use this method, the option **Push client settings to MC users** must be enabled in MDaemon.

## Method 2: Enter your information manually.

- 1. Enter your email address in the **User Name** field, and then enter your password.
- 2. Enter your preferred display name in the Display Name field.
- 3. In the **Incoming Mail (IMAP)** and **Outgoing Mail (SMTP)** fields, enter the IP address or host name of your MDaemon server.
- In the User Information section, enter your name, organization, and email address.
- 5. To enable encrypted connections via SSL and/or TLS (optional), click on the Advanced tab. Then check the boxes next to Use secured connection (SSL) under the incoming (IMAP) and outgoing (SMTP) server sections. You can optionally check Use Transport Layer Security (TLS) as well. [Figure 9-2]

Note: SSL must be enabled in MDaemon first. The administrator can enable SSL & TLS support in MDaemon Remote Administration by navigating to Security | SSL & TLS | MDaemon & checking the box Enable SSL, STARTTLS, and STLS.

- If SMTP authentication is required, then check the box SMTP server requires authentication. Then select either Use Same Authentication as Incoming Server or Use SMTP Authentication (if Use SMTP Authentication is selected, then enter the required username and password).
- 7. Click on the General tab, then click on Test & Get Account Settings. If the response from the test is successful, click OK, otherwise:
- 8. If the test fails and you receive the error Unable to connect to server, verify the IP address or host name of your MDaemon server.
- 9. If the test fails and you receive the error Authentication Failed, verify that the User name and password are entered correctly.
- 10. Back on the Mail Profile Manager screen, make sure that your new account is selected for Always use this profile and click OK to finish.

# **MDaemon Antivirus**

MDaemon AntiVirus provides the next generation of antivirus and spam protection for the MDaemon Email Server by halting viruses on all inbound and outbound email at the server before it's passed on to the client, providing a shield to stop security trouble before it starts. It blocks virtually all known dangers and prevents infestation by newly released threats by combining multiple powerful security safeguards, including Recurrent Pattern Detection Technology (RPD), Zero-Hour Virus Outbreak Protection, Inline Virus Scanning, scheduled and on-demand mailbox scanning, dual antivirus engines (Ikarus and ClamAV), and more. It proactively protects email users against viruses, spam, phishing attacks, spyware, and other types of unwanted and harmful threats.

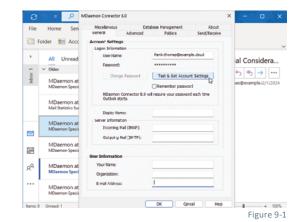

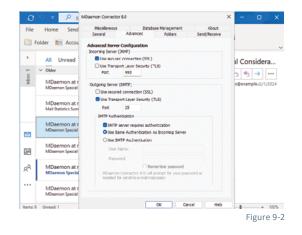

## **Enabling MDaemon Antivirus**

# To enable MDaemon Antivirus in MDaemon Remote Administraiton:

- 1. Go to Security | Antivirus.
- 2. Click on Enable AntiVirus Scanning.
- Note: If you have not yet purchased MDaemon AntiVirus, enabling this feature for the first time will start a 30-day free trial.

## **How to Purchase MDaemon Antivirus**

Follow these steps to purchase MDaemon Antivirus and convert your trial key to a purchased key.

#### Via the MDaemon Technologies Website

- 1. Go to <u>www.mdaemon.com</u>
- 2. Select Purchase in the upper navigation menu, and then select MDaemon Antivirus/AntiSpam.
- 3. Under What type of license do you need, select the option Purchase a New License.
- 4. In the following field, enter your MDaemon key (you can retrieve your trial key from MDaemon Remote Administration via About | Registration). Then click on Next.
- 5. Select your license term (up to three years).
- 6. Under How many users do you need, enter the number of users needed.
- 7. Click Add to Cart.
- 8. Click the Check Out button and follow the prompts on your screen to complete the purchase process.

#### Via the MDaemon Registration Menu

- 1. In MDaemon Remote Administration, navigate to About | Registration.
- 2. Click on the AntiVirus tab.
- 3. Click the Purchase link.
- 4. Follow Steps 2 through 8 in the above section to purchase MDaemon AntiVirus on the MDaemon Technologies website.

# MDaemon Antivirus Configuration [Figure 11-1]

The following settings can be configured in MDaemon Remote Administration via Security | AntiVirus.

## Enable AntiVirus Scanning

Check this box to enable AntiVirus scanning of messages. When MDaemon receives a message with attachments, it will scan them for viruses before delivering the message to its final destination.

#### **Exclude Gateways From Virus Scanning**

Check this box if you want messages bound for one of MDaemon's domain gateways to be excluded from virus scanning. This may be desirable for those who wish to leave the scanning of those messages to the domain's own mail server.

| 🗮 🧐 MDaemon <sup>®</sup>                                 | 00 | 0  | 0    | €      |  |
|----------------------------------------------------------|----|----|------|--------|--|
| AntiVirus                                                |    |    |      |        |  |
| Save Cancel < Recommended                                |    |    |      |        |  |
| 😪 Enable AntiVirus scanning                              |    |    |      |        |  |
| S Exclude gateways from AntiVirus scanning               |    |    |      |        |  |
| Configure Exclusions                                     |    |    |      |        |  |
| Exclude trusted IPs from AntiVirus scanning              |    |    |      |        |  |
| Refuse to accept messages that are infected with viruses |    |    |      |        |  |
| When viruses are detected                                |    |    |      |        |  |
| 🔿 do nothing (use Content Filter to handle)              |    |    |      |        |  |
| 🔿 delete the entire message                              |    |    |      |        |  |
| ○ quarantine the entire message to                       |    |    |      |        |  |
|                                                          |    | Fi | gure | e 11-1 |  |

#### **Configure Exclusions**

Click the **Configure Exclusions** button to specify recipient addresses to exclude from virus scanning. Messages bound for these addresses will not be scanned for viruses. Wildcards are allowed in these addresses. You could therefore use this feature to exclude entire domains or specific mailboxes across all domains. For example, "\*@example.com or "VirusArchive@\*".

You can optionally enable Exclude trusted IPs from AntiVirus scanning to exampt antivirus scanning for messages from trusted IP addresses (located under Security | Security Settings | Trusted IPs)

You can also optionally enable the option **Refuse to accept messages that are infected with viruses.** 

# Refuse To Accept Messages That Are Infected With Viruses

Enable this option if you wish to scan incoming messages for viruses during the SMTP session rather than after the session is concluded, and then reject those messages found to contain viruses. Because each incoming message is scanned before MDaemon officially accepts the message and concludes the session, the sending server is still responsible for it—the message hasn't technically been delivered yet, thus it can be rejected outright when a virus is found. Further, because the message was rejected, no further AntiVirus related actions listed on this dialog will be taken. No quarantine or cleaning procedures will be taken, and no notification messages will be sent. This can greatly reduce the number of infected messages and virus notification messages that you and your users receive.

# When Viruses Are Detected...

Enable one of the options in this section to designate the action that MDaemon will take when MDaemon AntiVirus detects a virus.

- ...do nothing (use content filter to handle) Choose this option if you wish to take none of the above actions, and have set up content filter rules to take some alternative actions instead.
- ...delete the entire message- This option will delete the entire message rather than just the attachment when a virus is found. Because this deletes the whole message, the "Add a warning..." option doesn't apply. However, you can still send a notification message to the recipient by using the controls on the Notifications tab.
- ...quarantine the entire message to... This option is like the "Delete the entire message" option above, but the message will be quarantined in the specified location rather than deleted.
- ...delete the infected attachment- This option will delete the infected attachment. The message will still be delivered to the recipient but without the infected attachment. You can use the "Add a warning..." control on the bottom of this dialog to add text to the message informing the user that an infected attachment was deleted.
- ...quarantine the infected attachment to... Choose this option and specify a location in the space provided if you want infected
  attachments to be quarantined to that location rather than deleted or cleaned. Like the "Delete the infected attachment" option, the
  message will still be delivered to the recipient but without the infected attachment.
- ...clean the infected attachment- When this option is chosen, MDaemon AntiVirus will attempt to clean (i.e. disable) the infected attachment. If the attachment cannot be cleaned, it will be deleted.

#### Quarantine Messages That Cannot Be Scanned

When this option is enabled, MDaemon will quarantine any messages it is unable to scan, such as those containing password-protected files.

• Allow password-protected files in exclusion list... - Use this option if you wish to allow a message with a password-protected, nonscannable file to pass through the AntiVirus scanner if the file name or type is in the exclusion list.

**Note:** Depending on your ClamAV settings, password-protected files could be quarantined by ClamAV before the main Antivirus engine has a chance to scan them. For that reason, if you wish to configure file exclusions here then you may need to disable ClamAV or set it to Allow password-protected files that cannot be scanned.

• Configure Exclusions- Click this button to open and manage the file exclusion list. File name and types included on this list will not be scanned.

#### Add Warning To Top Of Message Body If Infected

When one of the "...attachment" options is chosen above, click this option if you want to add some warning text to the top of the previously infected message before it is delivered to the recipient. Thus you can inform the recipient that the attachment was stripped and why.

• Warning message... - Click this button to display the warning text that will be added to messages when the "Add a warning message..." feature is used. After making any desired changes to the text, click "OK" to close the dialog and save the changes.

# Add Warning To Top Of Message Body If Not Scanned

When this option is enabled, MDaemon will add some warning text to the top of any message it is unable to scan.

• Warning message... - Click this button to display the warning text that will be added to messages that cannot be scanned. After making any desired changes to the text, click "OK" to close the dialog and save the changes.

#### Scan All Messages

Check this box if you wish to scan all stored messages periodically, to detect any infected message that may have passed through the system before a virus definition update was available to catch it. Infected messages will be moved to the quarantine folder and have the X-MDBadQueue-Reason header added, so that you can see an explanation when viewed in MDaemon. Messages that cannot be scanned will not be quarantined.

- Run mailbox scanning every \_\_ day(s) Specify how often you wish to scan the messages
- Scan messages that are less than \_\_ day(s) old Enter zero (0) to scan all message or enter a value in the blank provided to only scan
  messages that are less than a certain number of days old. You can also manually run a mailbox scan immediately by clicking on Run mailbox
  scan now.

# Configuring MDaemon Antivirus Updates [Figure 13-1]

Options are provided to ensure that MDaemon Antivirus is consistently up-todate with the latest virus definitions. There is a scheduler for automatic updating, a report viewer so that you can review when and which updates have been downloaded, and a test feature used for confirming that virus scanning is working properly.

These options can be accessed by clicking on **AV Updater** on the **Security | AntiVirus** configuration screen in MDaemon Remote Administration.

## AntiVirus Scanner Info

This section tells you whether AntiVirus is available and what version you are running. It also lists the date of your last virus definition update.

#### AntiVirus Updater Configuration

- Update AV signatures now Click this button to update the virus definitions manually.
- Log Settings This dialog allows you to log antivirus updates into a log file, and allows you to place size limits on this log file.
- Scheduler Select this button to schedule checks for virus signature updates at specific times on specific days or at regular intervals.

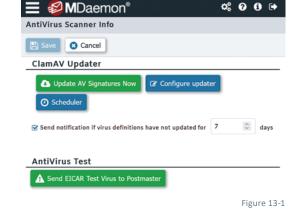

#### AntiVirus Test

• Send EICAR Test Virus in Email to Postmaster- Click this button to send a test message to the postmaster, with the EICAR virus file attached. This attachment is harmless – it is merely used for an antivirus test. By reviewing the content filter log file, you can see what MDaemon does with this message when it is received. For example, depending upon your settings, you might see a log excerpt that looks something like the following:

Mon 2024-02-25 18:14:49: Processing C:\MDAEMON\LOCALQ\md75000001128.msg Mon 2024-02-25 18:14:49: > eicar.com (C:\MDaemon\CFilter\TEMP\cf1772420862.att) Mon 2024-02-25 18:14:49: > Message from: postmaster@example.com Mon 2024-02-25 18:14:49: > Message to: postmaster@example.com Mon 2024-02-25 18:14:49: > Message subject: EICAR Test Message Mon 2024-02-25 18:14:49: > Message ID: <MDAEMON10001200202251814.AA1447619@example.com> Mon 2024-02-25 18:14:49: Performing viral scan... Mon 2024-02-25 18:14:50: > eicar.com is infected by EICAR-Test-File Mon 2024-02-25 18:14:50: > eicar.com was removed from message Mon 2024-02-25 18:14:50: > eicar.com quarantined to C:\MDAEMON\CFILTER\QUARANT\ Mon 2024-02-25 18:14:50: > Total attachments scanned : 1 (including multipart/alternatives) Mon 2024-02-25 18:14:50: > Total attachments infected : 1 Mon 2024-02-25 18:14:50: > Total attachments disinfected: 0 Mon 2024-02-25 18:14:50: > Total attachments removed : 1 Mon 2024-02-25 18:14:50: > Total errors while scanning : 0 Mon 2024-02-25 18:14:50: > Virus notification sent to postmaster@example.com (admin) Mon 2024-02-25 18:14:50: Processing complete (matched 0 of 12 active rules)

# **Appendix: Firewall/Router Configuration**

For MDaemon to be able to communicate with external networks, your firewall must be configured to allow communication over the following ports:

| 25 (SMTP - Non-SSL)  | 389 (LDAP)                                     |
|----------------------|------------------------------------------------|
| 465 (SMTP - SSL)     | 1000 (Remote Administraiton - HTTP)            |
| 587 (MSA - Inbound)  | 444 (Remote Administration - SSL via HTTPS)    |
| 366 (ODMR)           | 3000 (Webmail - HTTP)                          |
| 110 (POP - Non-SSL)  | 443 (ActiveSync - SSL, Webmail - SSL via HTTP) |
| 995 (POP - SSL)      | 80 (ActiveSync)                                |
| 143 (IMAP - Non-SSL) | 4069 (Minger)                                  |
|                      | 5222 (XMPP)                                    |
| 993 (IMAP - SSL)     | 5223 (XMPP - SSL)                              |
| 53 (DNS)             | 5225 (,                                        |

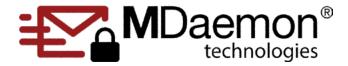